# New Mapping System – Guidance (Heritage and Conservation)

# **[General map navigation](#page-0-0)**

# **[Locating a site](#page-1-0)**

[Location search bar](#page-1-1)

## **[Full Address Search](#page-2-0)**

[Street Search](#page-2-1)

[Postcode Search](#page-2-2)

[Building Name](#page-2-3)

[List Properties](#page-4-0)

## **[Heritage & Conservation](#page-4-1)**

[Show ALL Built Heritage](#page-4-2)

[Show ALL Landscape Conservation](#page-5-0)

**[Show TPOs & Conservation Areas](#page-5-1)** 

<span id="page-0-0"></span>[Legend](#page-5-2)

## **General map navigation**

- 1. Move the map click and drag with mouse or use the arrows in the top left corner.
- 2. Zoom in and out use the wheel on your mouse or the plus and minus buttons in top left corner.
- 3. Use buttons on the right to change the layer view of the map between black and white, colour and aerial photo.
- 4. Ruler button provides a measuring tool select the required units and then click on the start point and then again at the end point of the map to be measured (this can be a straight line which is shown as "Perimeter" or an area. When drawing an area, click the mouse at each corner of the shape and then double click and the last two points will be automatically completed to create the polygon.
- 5. Print button creates a PDF copy of the current map view containing the copyright and scale information.

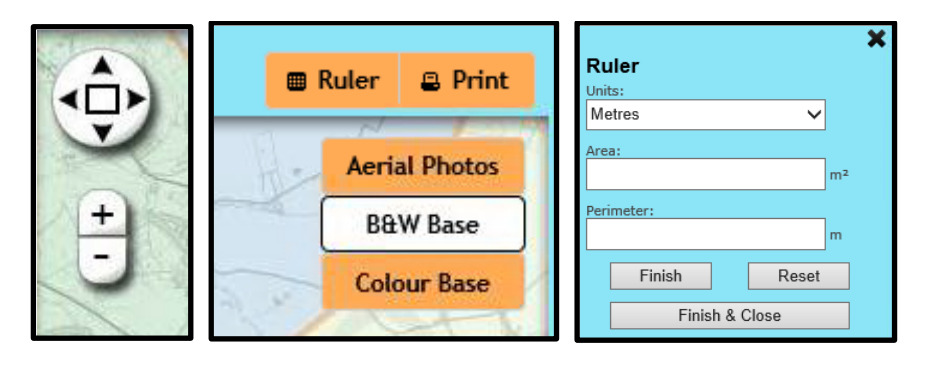

## <span id="page-1-0"></span>**Locating a site**

## <span id="page-1-1"></span>Location search bar

Entering a location in the search bar above the map will provide a drop down list of results from the gazetteer containing your search contents (Figure 1). This type of search displays instant results and the list will update as more information is entered, allowing a variety of search criteria to be used. Selected a property address from the results list will zoom the map into this location, marked with a pin (Figure 2). Clicking on the pin will display the full address, Unique Property Reference Number (UPRN) and Ward details (Figure 3). The pin can be selected and dragged to any area on the map to display the relevant information for that location.

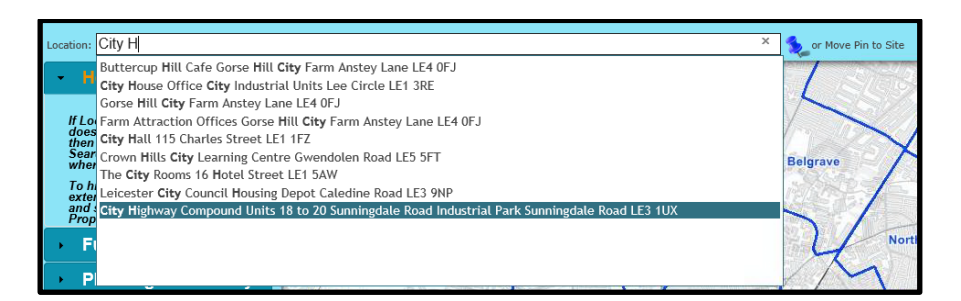

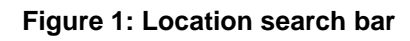

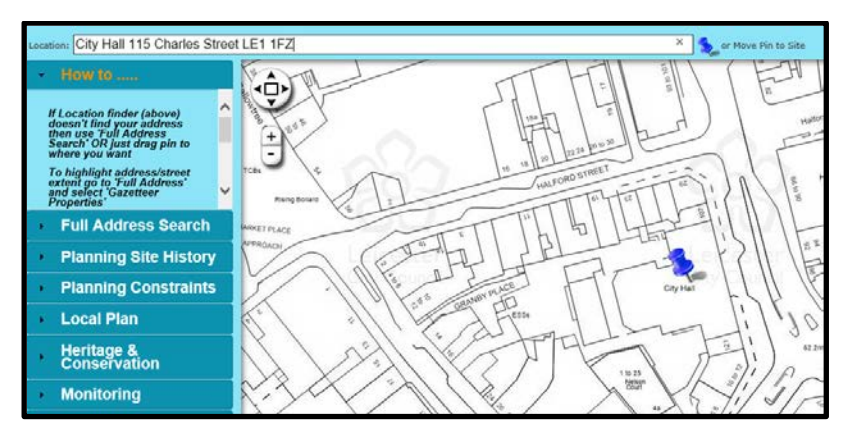

**Figure 2: Zoom to selected location**

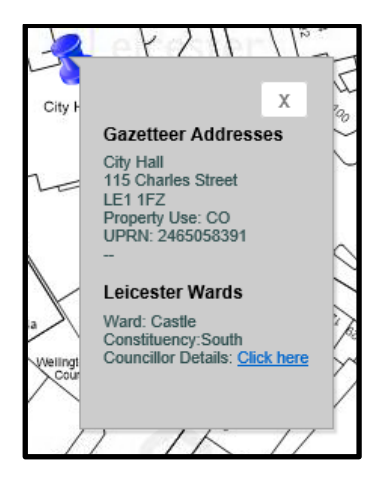

**Figure 3: Location details**

## <span id="page-2-0"></span>**Full Address Search**

Provides the following search types:

<span id="page-2-1"></span>**Street Search** 

<span id="page-2-2"></span>Postcode Search

<span id="page-2-3"></span>Building Name

Select the appropriate search type and enter your search criteria.

All relevant results will be displayed in a list (Figure 4).

Click on the appropriate result to expand and view all properties for the selected result. Once the individual property has been highlighted (blue circle on Figure 5) it will be displayed on the map with a pin and a red line around the boundary of the site (Figure 6). Clicking on the pin will display some basic details about the property and its ward (Figure 7).

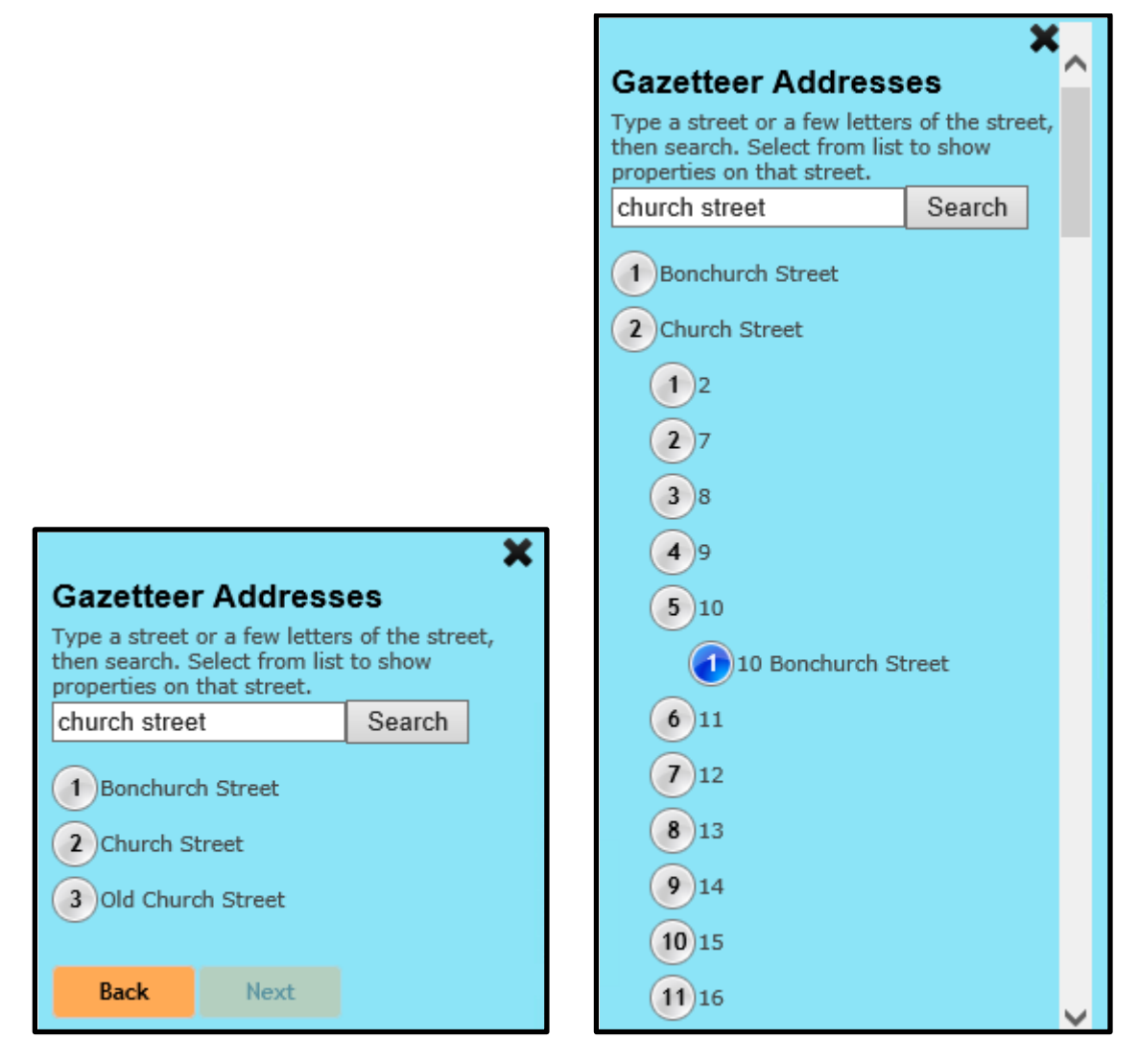

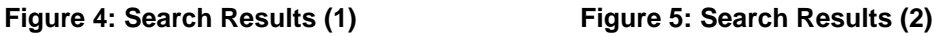

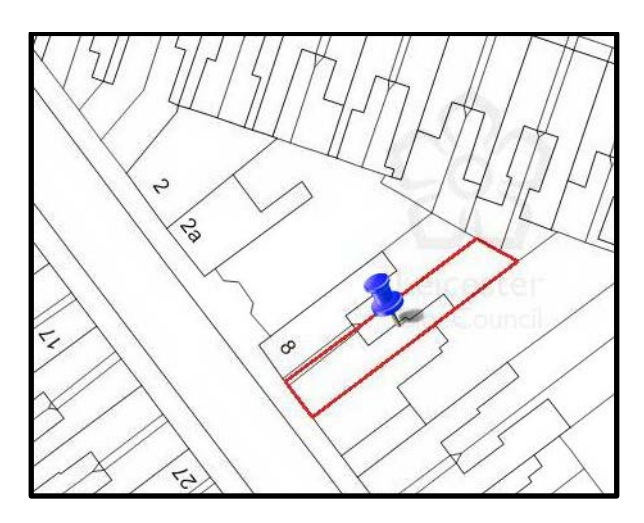

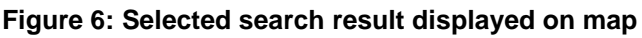

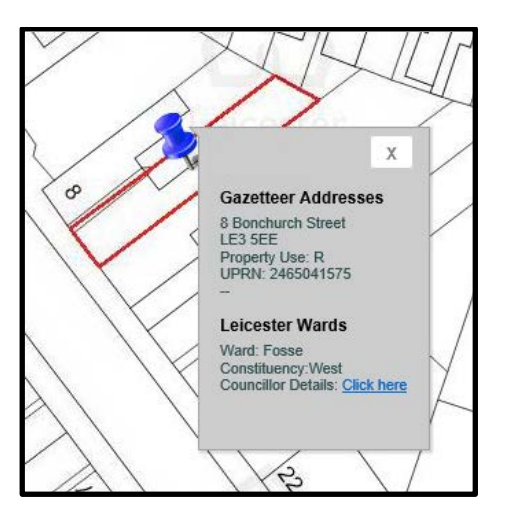

**Figure 7: Property Information Display**

## <span id="page-4-0"></span>List Properties

Click this link for a list of all properties for a location. For example, if you have used one of the above methods to find a property such as Auburn House, the individual flats within that building will not be displayed. Use this function to view a full list of all properties within the selected building.

## <span id="page-4-1"></span>**Heritage & Conservation**

## <span id="page-4-2"></span>Show ALL Built Heritage

Click this link to view all built heritage layers on the map. These include: Listed Buildings; Historic Parks & Gardens; Conservation Areas; Article 4 Directions; Townscape Heritage Initiative (THI) Area; Scheduled Ancient Monuments; and Archaeology. Click anywhere on the map for further information regarding the built heritage assets displayed.

#### <span id="page-5-0"></span>Show ALL Landscape Conservation

Click this link to view all landscape conservation layers on the map. These include: Tree Preservation Order (TPO) Trees; TPO Groups; Local Nature Reserves; Sites of Special Scientific Interest (SSSI); Local Wildlife Sites; and Biodiversity Enhancement Sites. Click anywhere on the map for further information regarding the landscape conservation assets displayed.

#### <span id="page-5-1"></span>Show TPOs & Conservation Areas

Click this link to view TPO and Conservation Area layers on the map. Click anywhere on the map for further information regarding the TPO and Conservations Areas displayed.

#### <span id="page-5-2"></span>Legend

The legend can be used to view any combination of the available layers by ticking and unticking the box to the right of the layer name.

To view the "General Admin" layers individually, you must tick the box next to "General Admin" and untick any layers not required. For example, to view the "County Districts" boundary layer, tick the "General Admin" box, which will tick all boxes (Figure 8) and then untick the "Leicester Wards" and "City Boundary" layers manually (Figure 9).

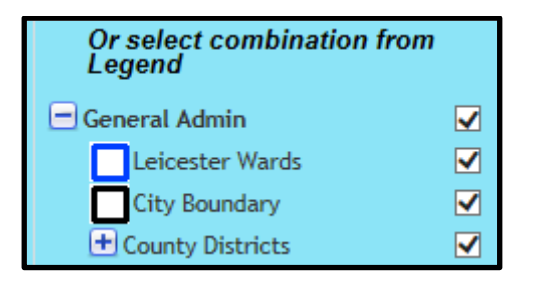

**Figure 8: View all "General Admin Layers"**

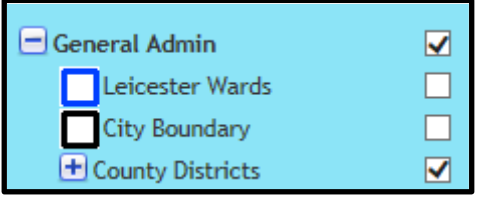

**Figure 9: View only County Districts layer**